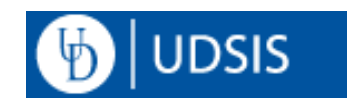

## **Staff: Requesting Unofficial Transcripts**

Unofficial Transcripts are intended for internal University of Delaware use only, and are available self-service to students, faculty, and staff through [UDSIS.](https://udel.edu/udsis) These are provided for faculty/staff use on a need to know basis. Navigation to the Unofficial Transcript can vary depending on your role and security access. This document is for administrative staff, with access to the Student Services Center tile on the Staff Homepage.

## **Navigation:**

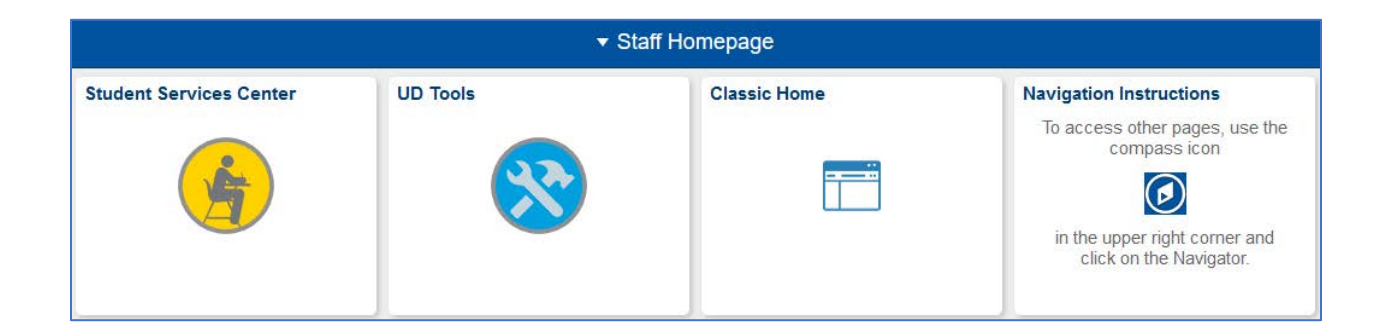

Log into [UDSIS.](https://udel.edu/udsis) On the **Staff Homepage**, click the **Student Services Center** tile.

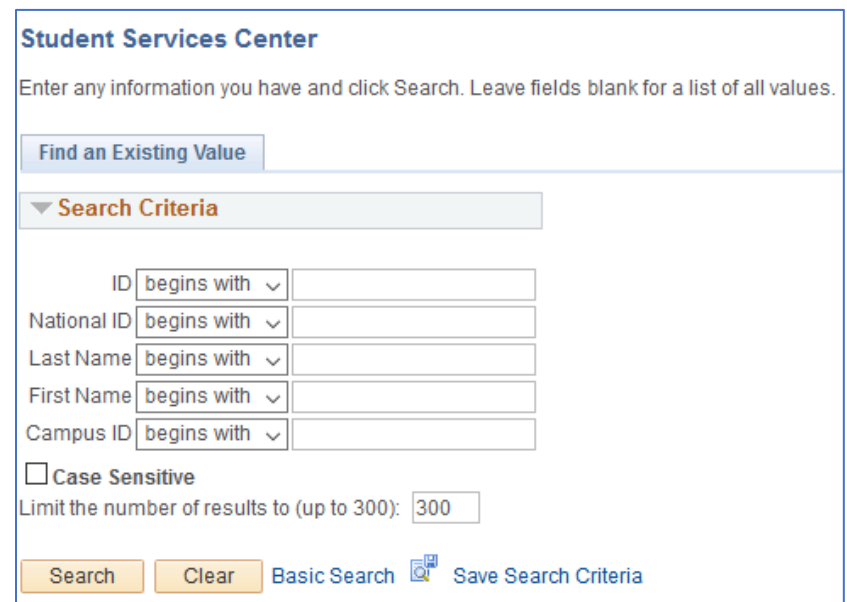

Use the **ID** or **Last Name** and **First Name** fields to search for the student. Click **Search** and choose the appropriate record if there are multiple results.

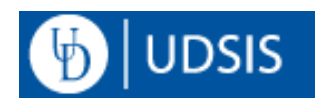

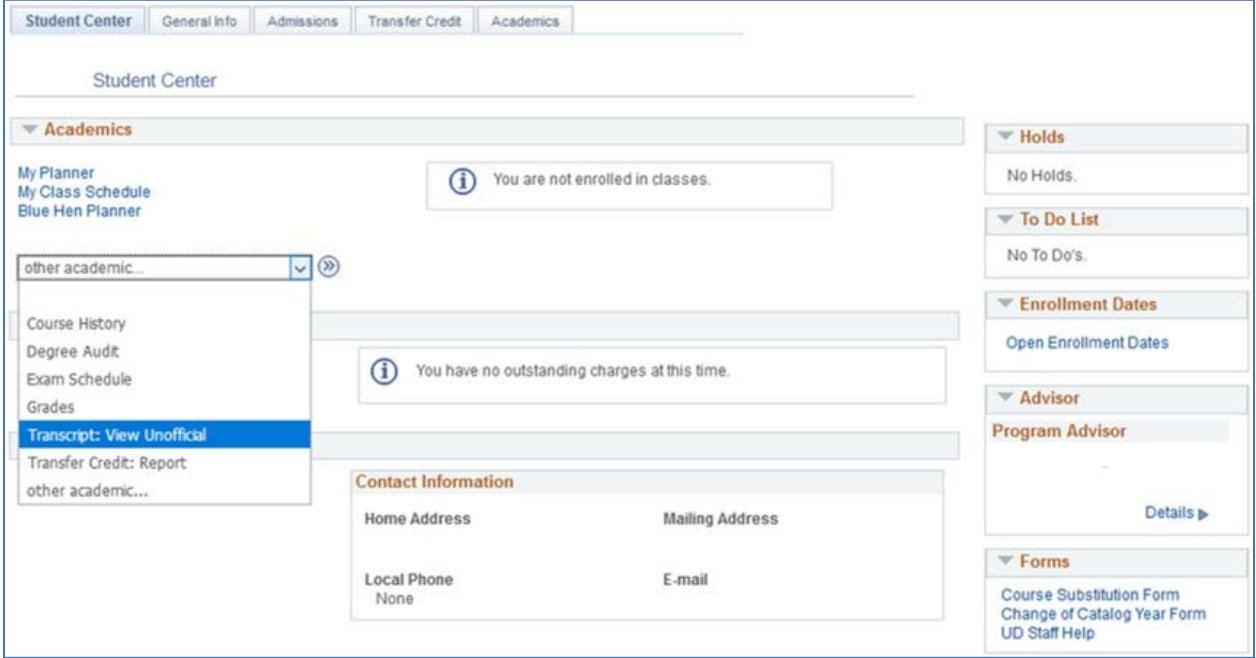

On the **Student Center** tab, use the **other academic…** drop-down menu and choose **Transcript: View Unofficial**. Click the **(>>)** button to the right of the menu.

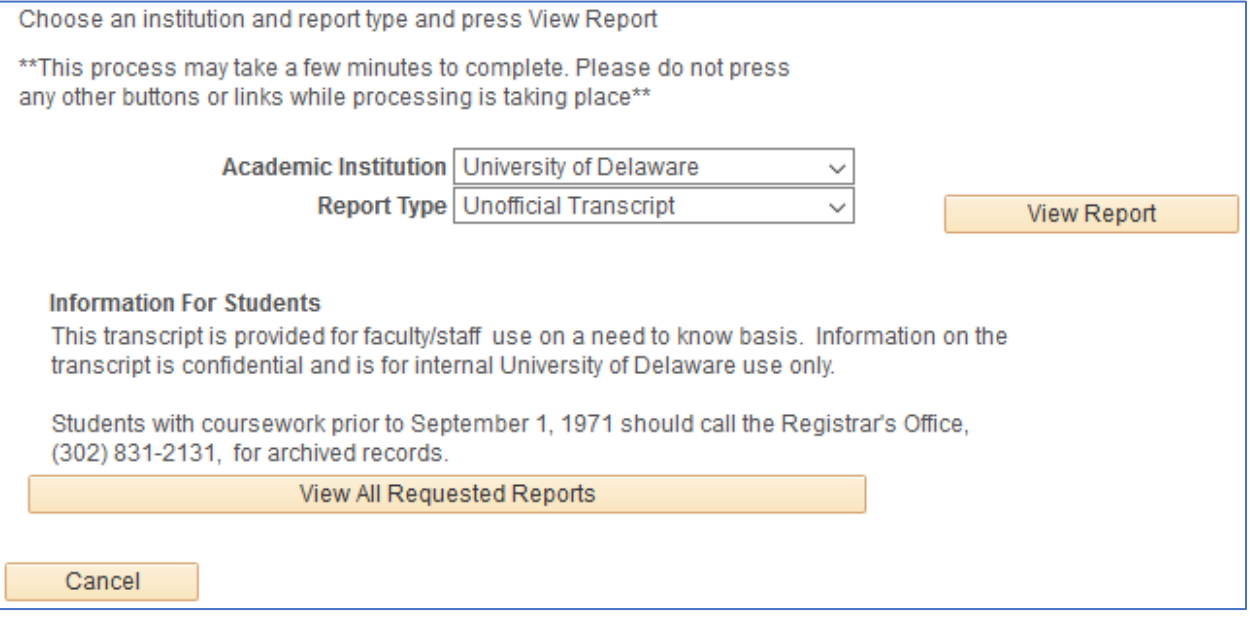

For **Academic Institution**, choose **University of Delaware**. For **Report Type**, choose **Unofficial Transcript**. Click the **View Report** button. The requested Unofficial Transcript will appear in a separate pop-up window as a PDF. If you are having trouble, check your [pop-up blocker](http://www1.udel.edu/it/help/popups.html) settings, and be sure you have Adobe Reader or a similar program for reading PDF files. The above screen will change to the **Previous Requests** screen after the pop-up window appears:

п

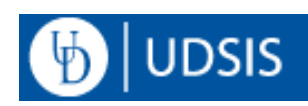

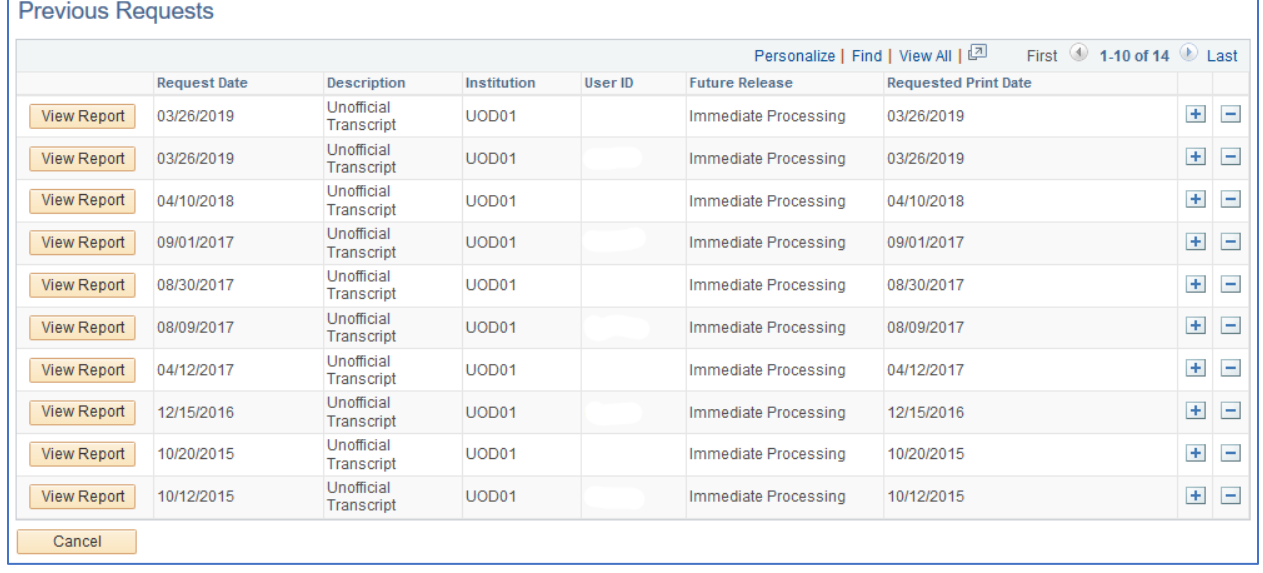

To skip directly to the above **Previous Requests** screen without generating a new Unofficial Transcript for that student record, click the **View All Requested Reports** button. This page displays a table of all Unofficial Transcripts that you have requested for this particular student, with a **View Report** button to access each of those, as well as the date it was requested.

Click the **Cancel** button to return to the Unofficial Transcript request page for this student. Clicking **Cancel** again will return you to the Student Center tab of that student's record.

Return To Search

At the bottom of the Student Center page is a **Return to Search** button. Click this button to return to the Student Services Center search page and choose another student.

For information on the structure and features of the Unofficial Transcript, see: Reading [Unofficial Transcripts](http://www1.udel.edu/registrar/helpdocs/ReadingUnofficialTranscript92.pdf)